# STUDENT ADVISOR INPUT

# ASSIGNING ADVISORS

**Student Advisor** 

Using the PeopleSoft Desktop menu or right-hand navigation, Navigate to the Student Advisor page.

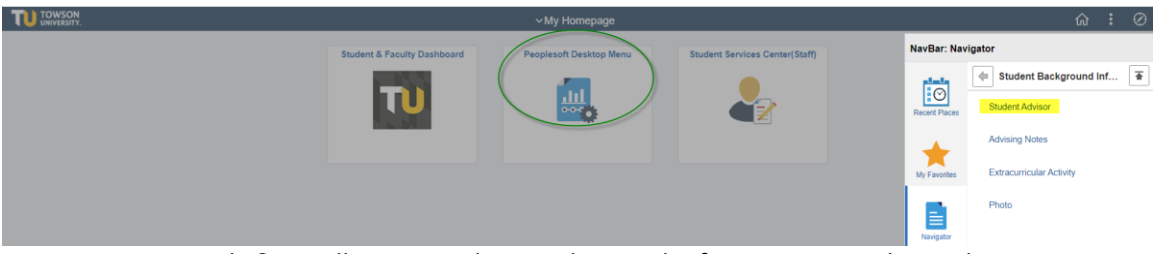

Navigation: Records & Enrollment>Student Background Information> Student Advisor Enter student ID (or Name) and Search

If the student does not have an advisor yet, the page will be blank except for the Institution (TOWSN) and the effective date (defaults as today's date). Select an Advisor Role (Major Advisor, FYE, etc.)

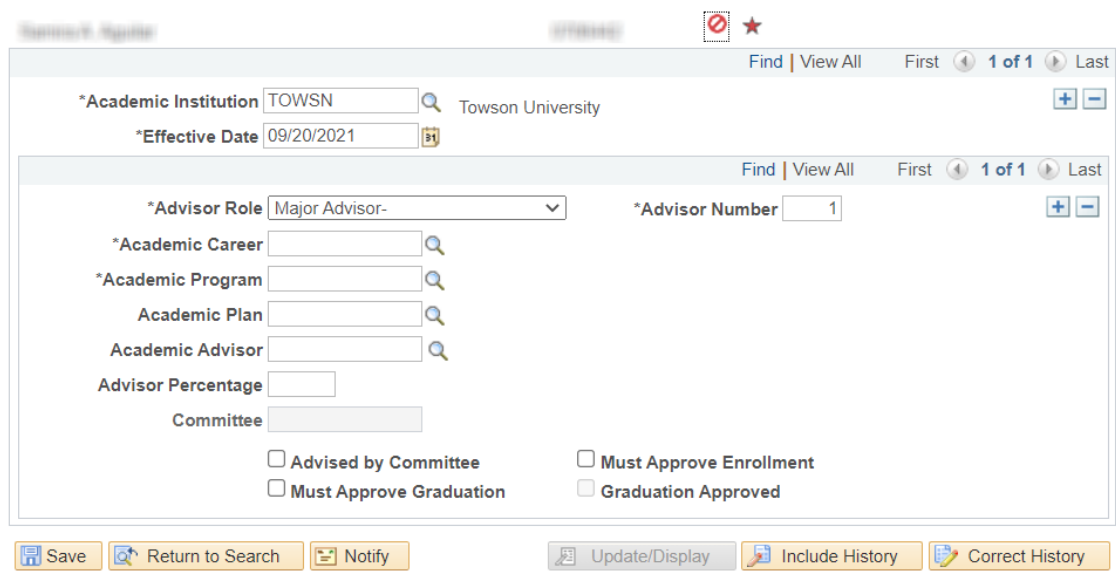

Enter the Career, Program and Plan (major). Use the look up (Magnifying glass icon) on these fields since the student may not be in the program or plan you think they are in.

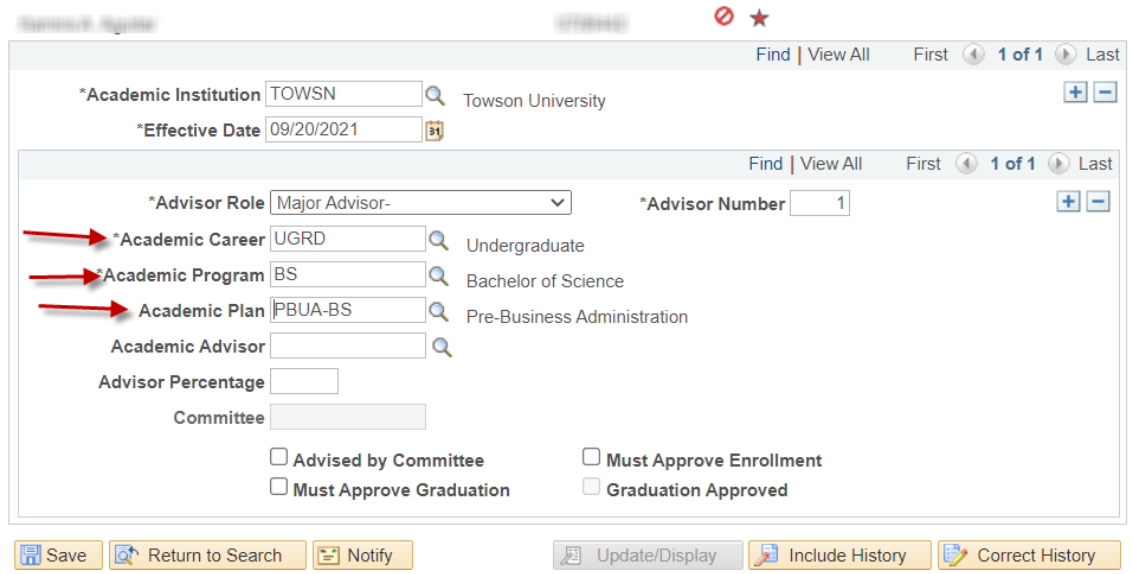

Next, look for the Advisor you wish to assign by clicking on the magnifying glass beside Academic Advisor. You will get a search box. ALL faculty and staff are listed in this search box. Narrow your search by typing a last name or ID for the person you want. Please note: Any faculty/staff can be assigned to a student—it is not limited to faculty in the student's plan (major).

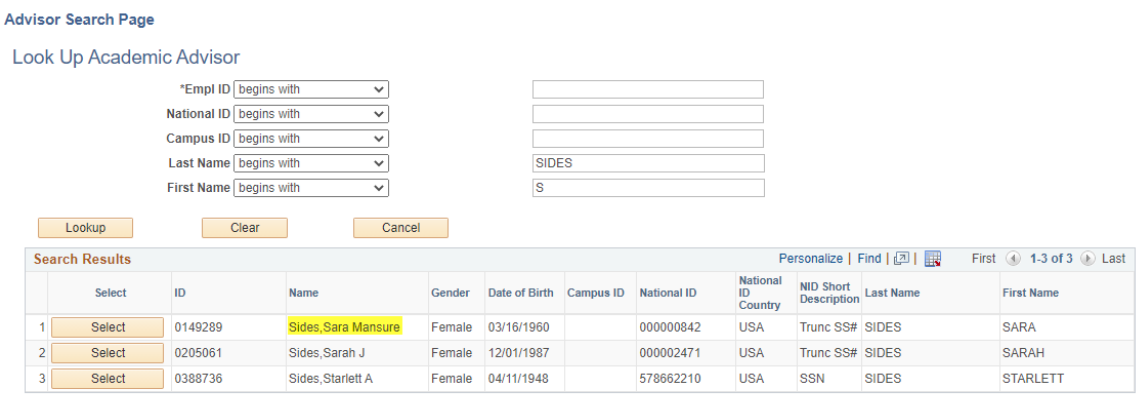

Once you select the Advisor, their TU ID will be displayed, along with the name.

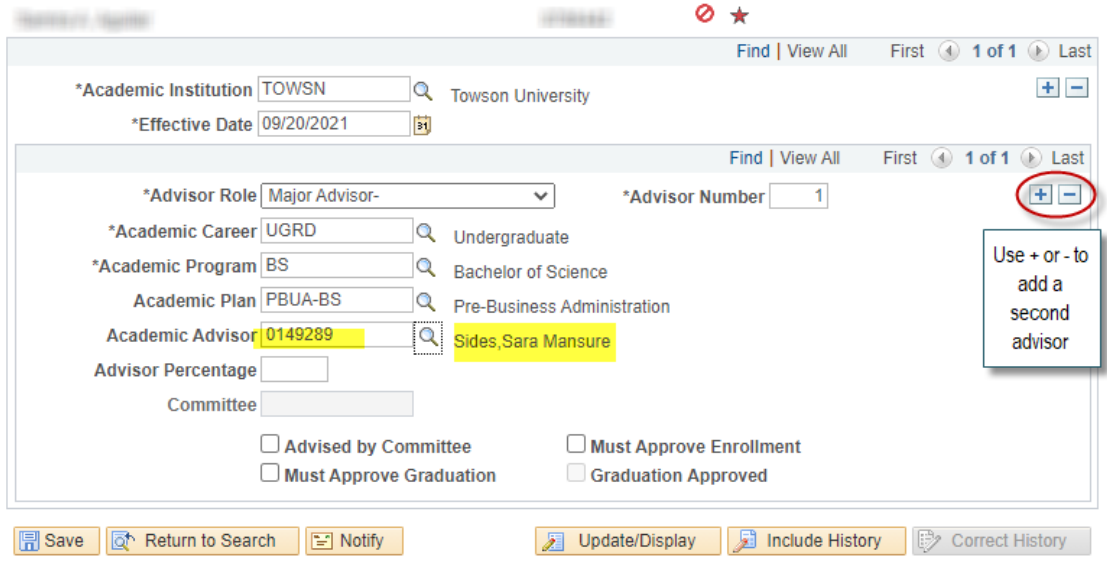

If you wish to ADD a second advisor,

Add a row (+) under the second blue bar.

Do NOT add a row at the top where the Institution & Effective Date appear.

**PLEASE NOTE: PeopleSoft also now includes an Academic Sub-Plan field, but it is not tied to the student's Program/Plan and can be left blank along with Advisor Percentage. The checkboxes can also be left blank, however if "Must Approve Enrollment" defaults as checked, it's okay to leave it – it does not do anything either way.**

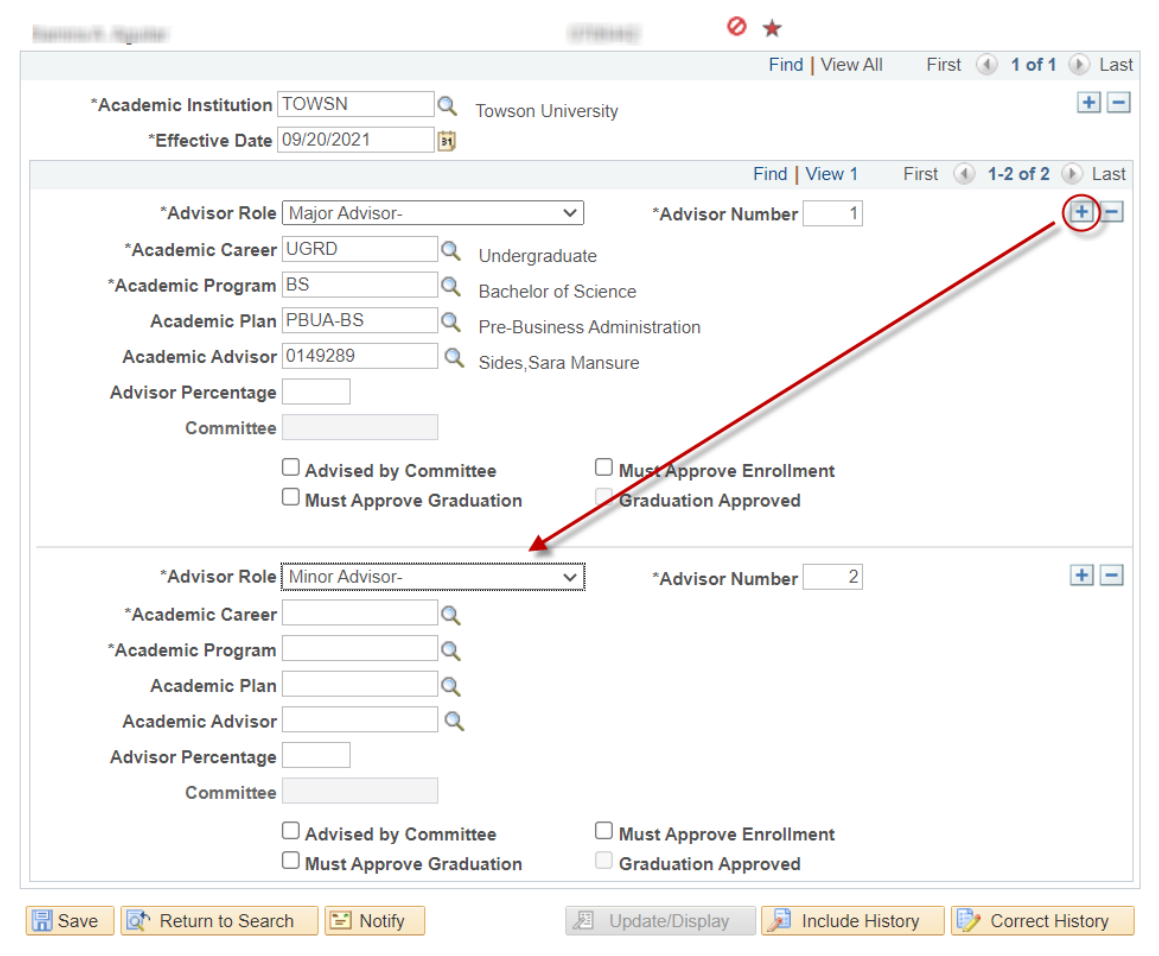

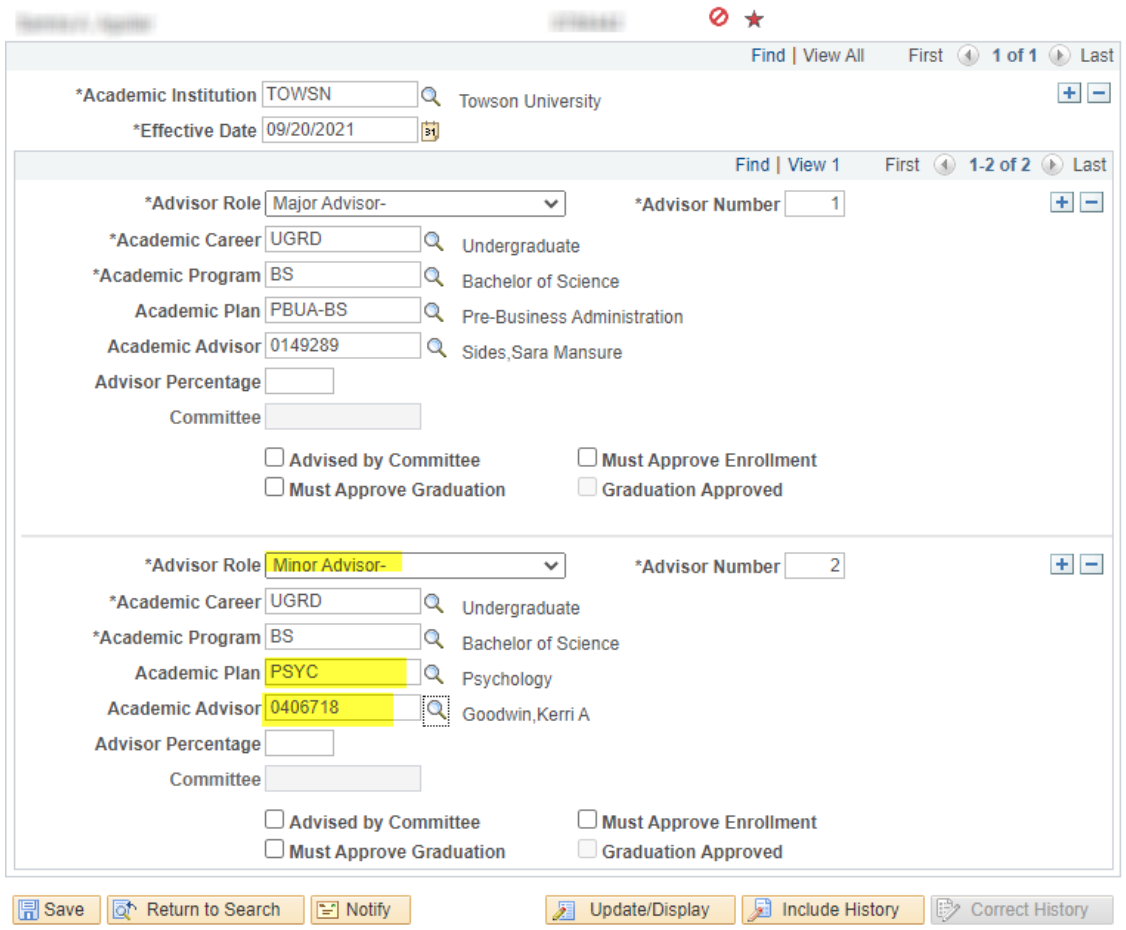

In the example above, PSYC (the student's MINOR) was selected under Plan. A second advisor was then selected from the search box.

This student now has two advisors. SAVE

#### CHANGING ADVISORS

Navigation: Records & Enrollment>Student Background Information> Student Advisor Enter student ID (or Name) and Search

If the student already has advisor(s) assigned, you'll see that when you navigate to the page.

## As of 7/30/19, the student has 2 advisors:

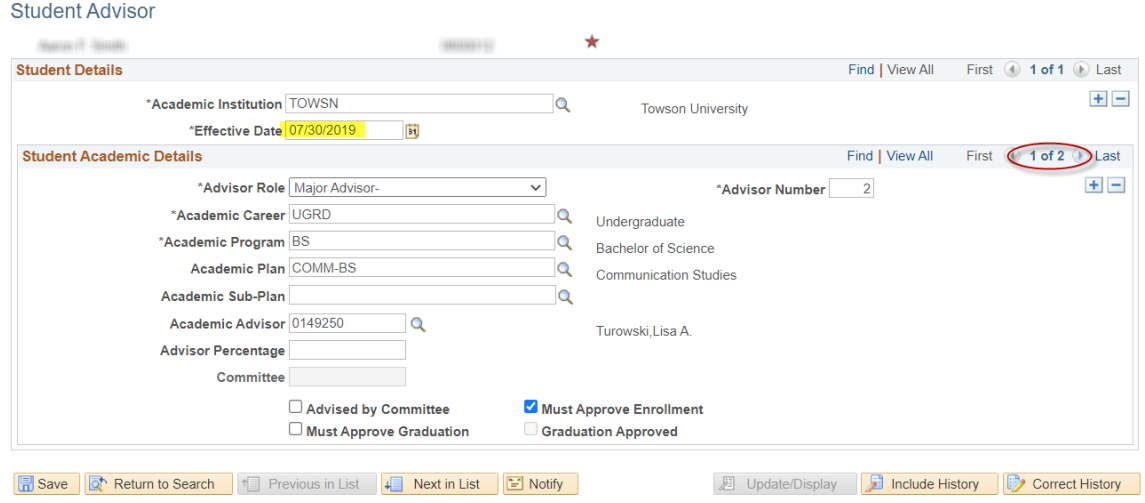

**To make your changes, add a row (+) at the very top—beside the Academic Institution and Effective Date.**

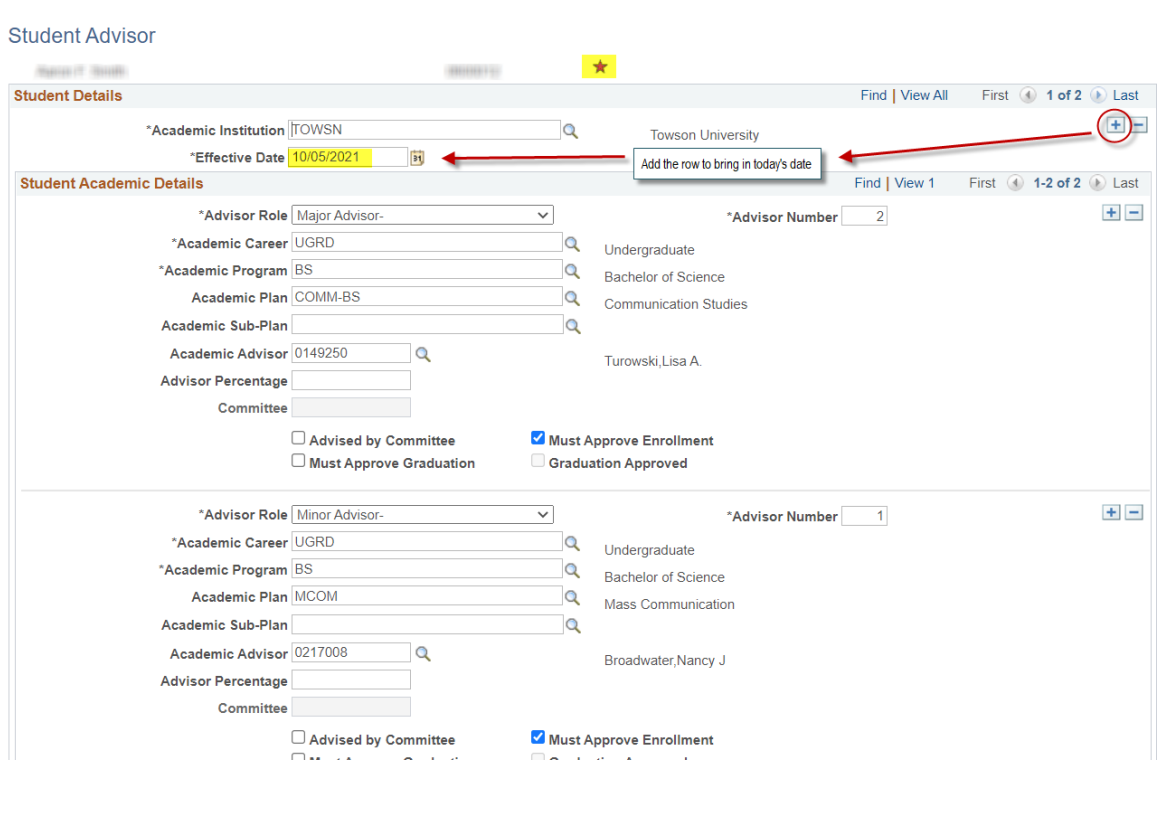

**This is always your first and most important step!**

Today's date will default in along with the student's *current* advisor information.

Notice that you now have multiple rows at the top (with different effective dates) and 2 rows below for the advisors currently assigned.

You need to assess the advisors the student currently has and determine what to do.

First look for a positive service indicator (\*). This could mean that the student is still in the FYE Program and needs to retain the FYE advisor. If the student does NOT have a positive service indicator for FYE program, then you need to remove the FYE advisor by deleting the row. Be sure to check.

In the sample above, the student has a positive service indicator, but it's not for the FYE Program.

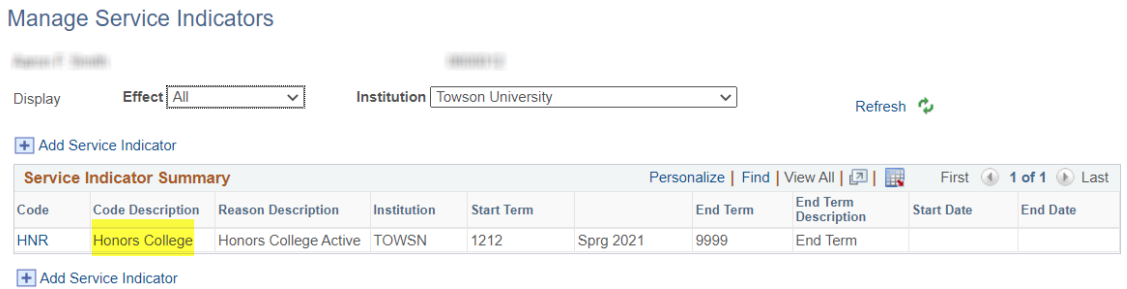

If the student has changed majors, then you would go to the **Major Advisor** and change both the PLAN and the Advisor. (In some cases you may also need to change the program if the student has changed from a BS to a BA). You would not touch the Minor Advisor.

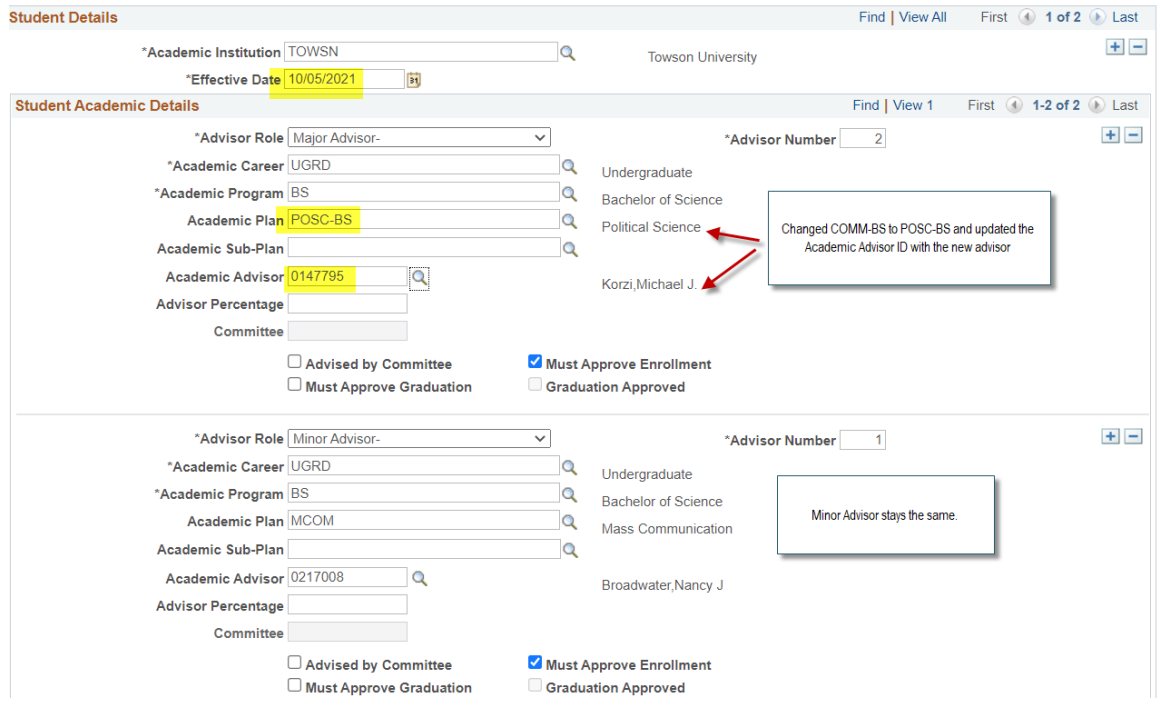

#### SAVE

In some cases, the student has two majors so you would not overwrite the first Major Advisor, you would simply add a row and add another Major Advisor. Students may have multiple advisors—one for each major and minor they are currently in.

# DROPPING ADVISORS WHEN NO NEW ADVISOR EXISTS

Occasionally you need to remove an advisor from a student. For example, if a student drops a major and the new major department has not yet added a new advisor. It is not possible to SAVE the page if you delete all advisors from a student, therefore, you must ADD a generic advisor with a new effective date.

Add a row (+) at the very top—beside the Academic Institution and Effective Date. Today's date will default in along with the student's *current* advisor information.

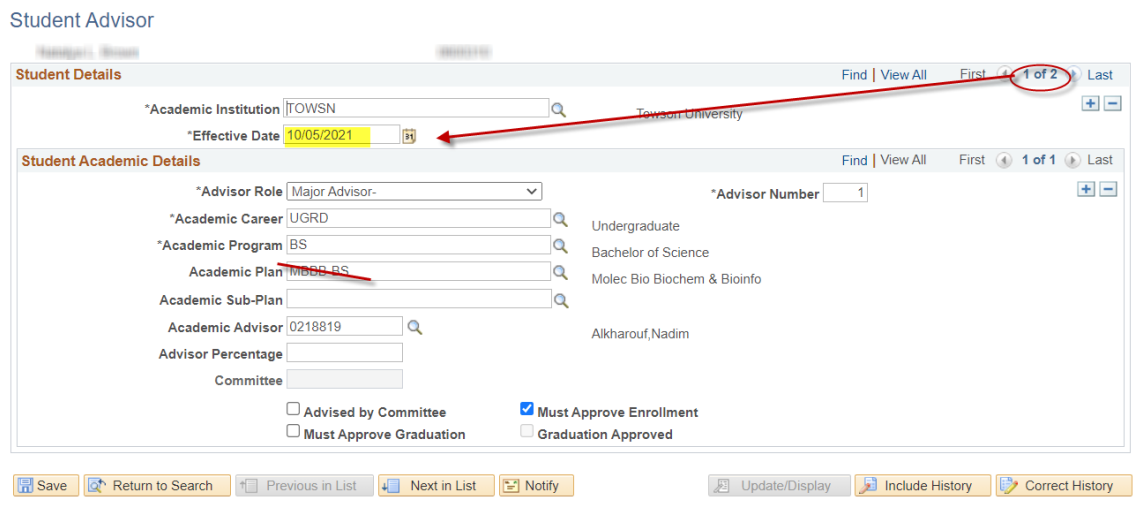

In this example, the student is dropping MBBB-BS major so we need to remove the MBBB advisor.

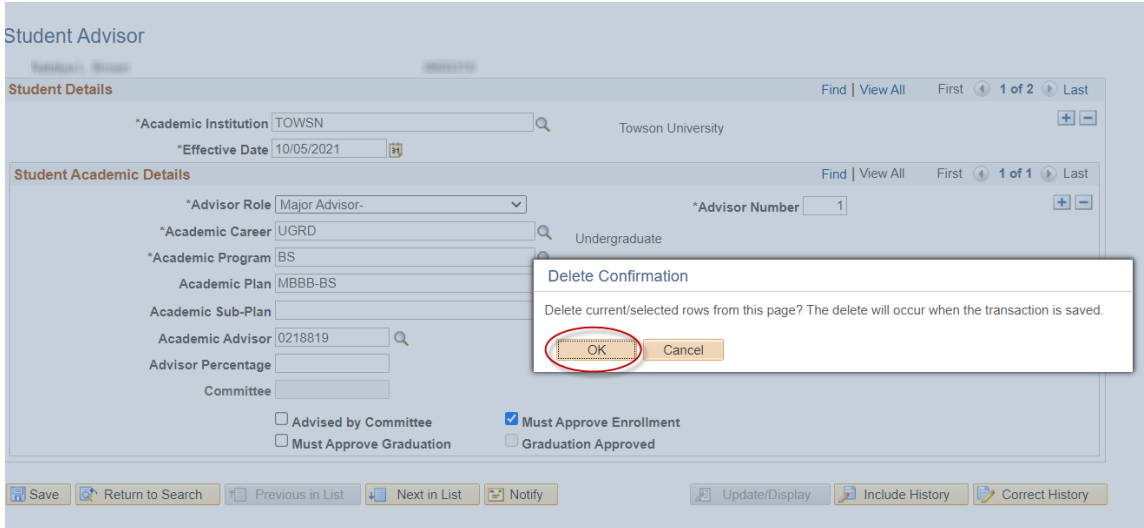

DELETE (-) the row using the minus sign. Click Okay when you get the message. If you try to SAVE, you will get an error message:

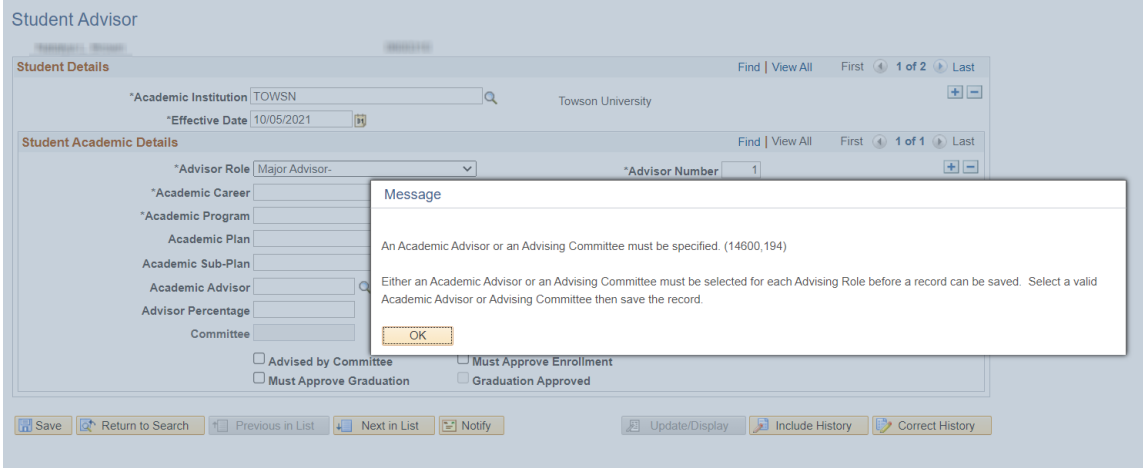

Select Advisor Type Re-input Career and Program (In this case, UGRD & BS). Leave the Plan blank

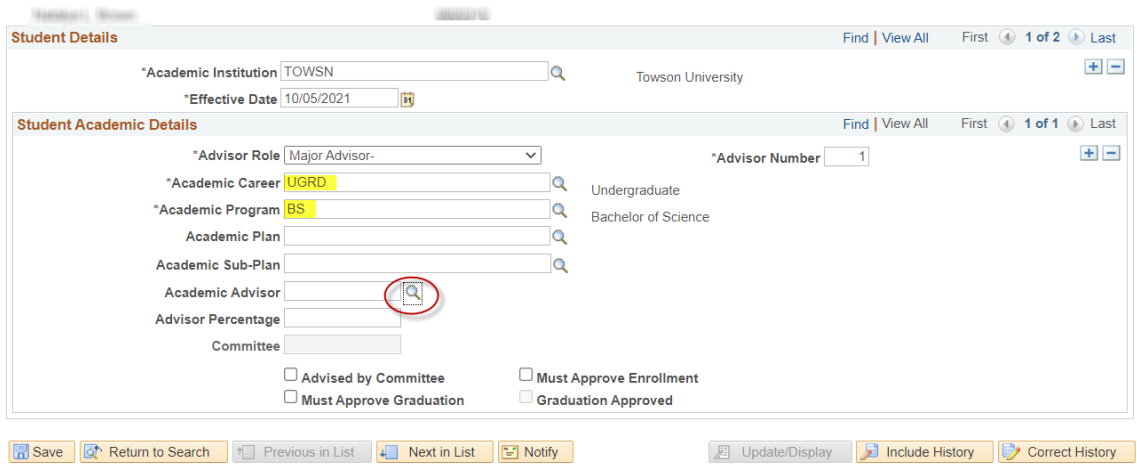

# Do a look up (magnifying glass) on Academic Advisor and find "Advisor Not Specified" by searching on a LAST name of SPECIFIED, FIRST initial A:<br>Advisor Search Page

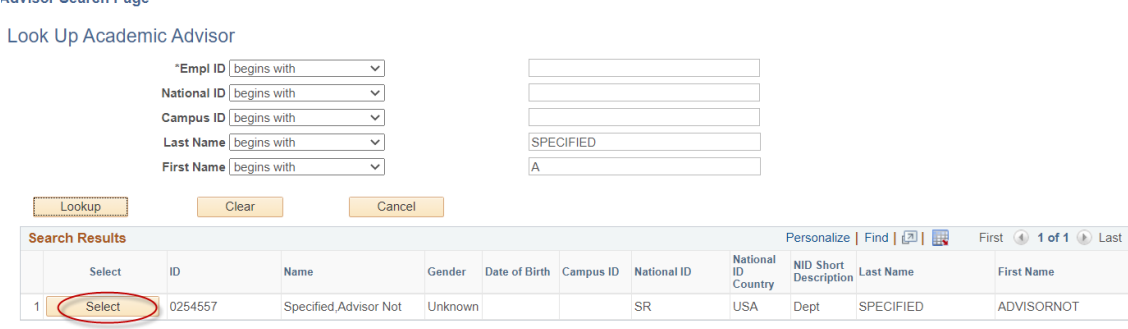

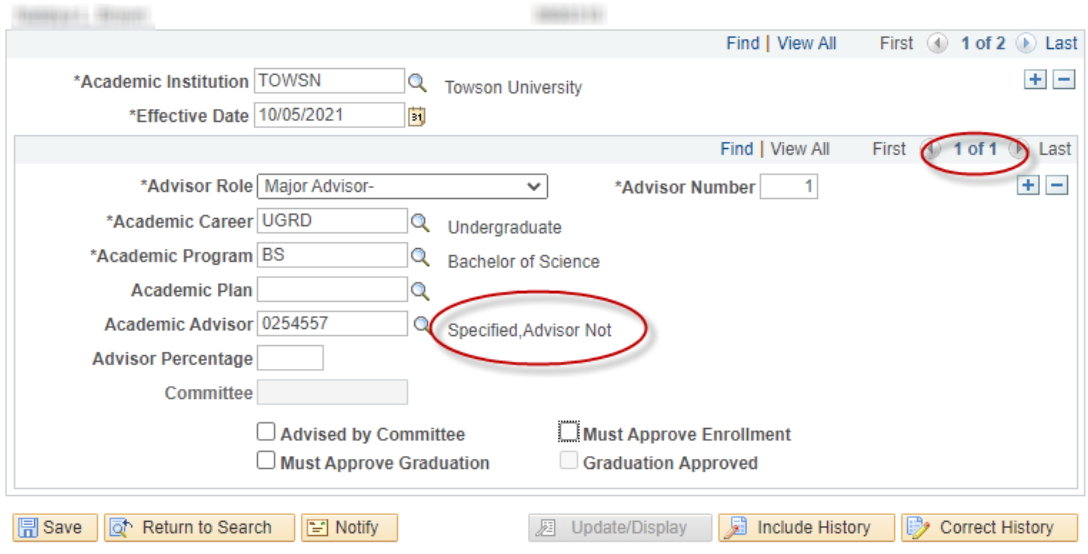

The student now has only one generic advisor (1 of 1) and is waiting for the new Department to add the major advisor.

SAVE

S. Sides 9/4/2012 9/2/2020 10/5/2021